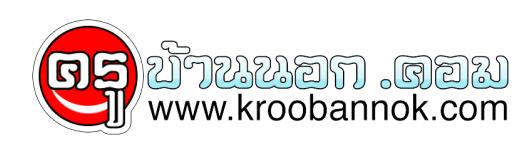

## **การใช้งานโปรแกรม Google Earth**

นำเสนอเมื่อ : 28 พ.ค. 2551

Google Earth เป็นโปรแกรมที่ใช้ในการ ดูภาพถ่ายองทุกมุมโลก จากดาวเทียม ซึ่งมีความละเอียดสูงมาก สามารถ ขยายภาพ จากโลกทั้งใบ ไปสู้ประเทศ และลงไปจนถึงวัตถุเล็ก เช่น ถนน ตรอก ซอกซอย รถยนตร์ บ้านคน

Google Earth ยังไซงานง่ายและ สะดวกในการนำไปประยุกต์ในการเรียนการสอนได้ จึงเหมาะสำหรับ อาจารย์ และ นักเรียน ที่จะไช้ในการสอนและการเรียนในวิชาต่าง ๆ

\*Google Earth จะใช้งานได้ต่อเมื่อ เครื่องได้ทำการ เชิ่อมต่อ Internet อยู่เท่านั้น เพราะรูปถ่ายจากดาวเทียมต่างๆ จะ ถูกส่งมาโหเรา ทาง Internet ในขณะที่เราเลือกดูส่วนต่างๆของโลก

Download Google Earth ได้ที่

<http://earth.google.com/>

\*คลิกที่ปุ่ม I'm good. Download GoogleEarth.exe หลังจาก Download เสร็จเรียบร้อย ให้ทำการติดตั้งตัวโปรแกรม เมื่อติดตั้งเสร็จจะมี Icon GoogleEarh ที่ Desktop

ดับเบิ้ลคลิกที่ Icon เพื่อเข้าสู้โปรแกรม **หน้าจอหลักและการใช้งานเบื่องต้น**

หลังจากที่เข้าสู่โปรแกรมจะเห็น ลูกโลก ซึ่งเราสามารถใช้ Mouse หมุนลูกโลกไปในทิศทางต่าง เพื่อไปยัง ประเทศ ที่เราต้องการ

1. นำ Mouse เข้าไปที่ลูกโลก แล้ว Mouse จะกลายเป็นรูปมือ 2. คลิกค้างไว้ แล้ว เลื่อน Mouse เพื่อหมุนโลก

**แถบแจ้งสถานะ (Status )ของโปรแกรม Google Eath**

Pointer จะเป็นการ ระบุตำแหน่งว่า Moise ของเราอยู่ที่ ตำแหน่งพักด<sub>ี</sub>ที่เท่าไหร่ บนโลก ไชเพื่ออางอิง กบตำแหน่งขรั่งๆบนพื้นโลกได(GPS)

**Streaming** จะบอกว่าเรากำลหัง โหลด รูปถ่ายจาก Internet อยู่ ซึ่งต้องรอจนกว่าจะ 100% เพื่อจะได้ เห็นภาพในตำแหน่งนั้นๆ ได้ชัดที่สุด

\*ความเร็วในการโหลด ภาพ จะ ชาเร็ว ขุนอยูกบความ เร็วของ Internet และความหนาแนนของการเชงาน Internet เนขณะนน

**Eye alt** ระยะห่างจากพื้นโลกในมุมมองขณะนั้น

## **การใช้เครื่องมือในการดูแผนที่**

้โชในการ Zoom เขาออุก เพื่อดูรายละเอียดใน ระดบที่ต้องการ โดย คลิกที่ + เลื่อยๆ ภาพจะยิ่งขายใหญ่ ใกล้มากขึ้น และ คลิกที่ - เพื่อย่อขนาด \*ในขณะที่ Zoom เพื่อดูรายละเอียด โปรแกรมจะทำการ โหลด ขอมูลภาพถ่ายจาก Internet ซึ่งต้องใช้ เวลา และภาพก็จะค่อยๆชัดขึ้น

.ใช้ในการเลื่อนมุมมองไปในทิศทางต่างๆ \*ในขณะที่เลื่อนมุมมอง โปรแกรมอาจจะโหลดข้อมูลจาก Internet เช่นกัน

.ใช้เพื่อหนุนแผนที่ไปทิศทางซ้าย และ ะขวา .ใช้เพื่อให้ แผนที่ หมุนกลับไป ให้ ทิศ เหนืออยู่ด้านบนเหมือนเดิม ใช้ปรับองศาในการมองแผนที่ ว่าจะมองจาง มุม กี่ องศา ใช้ปรับองศาในการมองแผนที่ ให้กลับไป เป็นตามปกติ

## **การใช้ Search ในการค้นหาตำแหน่ง**

นอกจากการหมุนโลกเพื่อหาตำแหน่ง เรายังสามารถให้ โปรแกรมวิ่งไปที่เมืองที่ต้องการได้ โดยการ

1. ใส่ ชื่อเมือง ที่ต้องการ ลงไปในช่อง **Local Search**

2. กด Search ถ้าใส่ชื่อเมืองถูกต้อง โปรแกรมจะหมุนโลกไปใน ตำแหน่งนั้น โดยอัตโนมัติ

ตัวอย่างการใช้**Local Search** เพื่อค้นหา เมือง **New York** ด้วยการใส่ คำว่า **New York** แล้วกด **Search**

์<br>ข้อมูลจาก<u>\_www.pk.ac.th</u>